## **Esercitazione del 21-02-2008**

## **Esercizio 1: Introduzione al foglio elettronico**

- 1. Avviare il programma Excel.
- 2. Chiudere la cartella di lavoro corrente.
- 3. Creare una nuova cartella di lavoro.
- 4. Salvare col nome *PrimaCartella*.
- 5. Digitare sulla prima colonna i seguenti numeri:

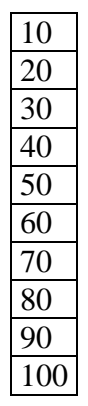

- 6. Salvare la cartella e chiuderla.
- 7. Aprire nuovamente la cartella in modalità di sola lettura.
- 8. Modificare i valori della colonna e provare a salvare.
- 9. Chiudere la cartella.
- 10. Aprire in modalità come copia la cartella *PrimaCartella*.
- 11. Ordinare la colonna in senso decrescente.
- 12. Salvare e, chiudere.
- 13. Aprire contemporaneamente *PrimaCartella* e *Copia di PrimaCartella* utilizzando il tasto CTRL ed il mouse.
- 14. Utilizzando l'apposito comando dal menu Finestra disporre le finestre in modalità "affiancate", "sovrapposte", "orizzontale", "verticale".
- 15. Nella cartella *PrimaCartella* utilizzare il Foglio2 e digitare sulla prima riga:

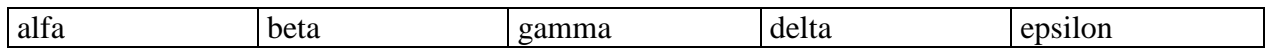

16. Modificare il contenuto della seconda cella utilizzando la BARRA DELLA FORMULA.

17. Inserire nel Foglio3 le seguenti informazioni:

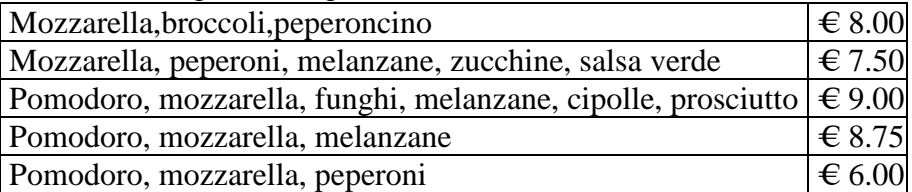

- 18. Visualizzare con un ingrandimento pari a 200.
- 19. Visualizzare in modalità adatta alla selezione.
- 20. Visualizzare in modalità schermo intero.
- 21. Tornare al Foglio3, selezionare la cella B2 (€ 7.50) ed utilizzare il comando *Blocca riquadri*.
- 22. Puntare con il mouse la cella v100.
- 23. Utilizzare ora il comando *Sblocca riquadri*.
- 24. Creare una copia del foglio 3.
- 25. Chiudere tutte le cartelle aperte salvando le modifiche.
- 26. Creare una nuova cartella.
- 27. Selezionare la prima colonna.
- 28. Selezionare Formato celle→Valuta (€).
- 29. Inserire in A1 il numero 10.

## **Esercizio 2: Introduzione al foglio elettronico**

- 1. Crea una cartella sul desktop con il tuo cognome e nome.
- 2. Crea al suo interno una cartella di lavoro di Microsoft Excel dal nome **Esercizio\_Excel**.
- 3. Costruire nel foglio 1 la seguente tabella:

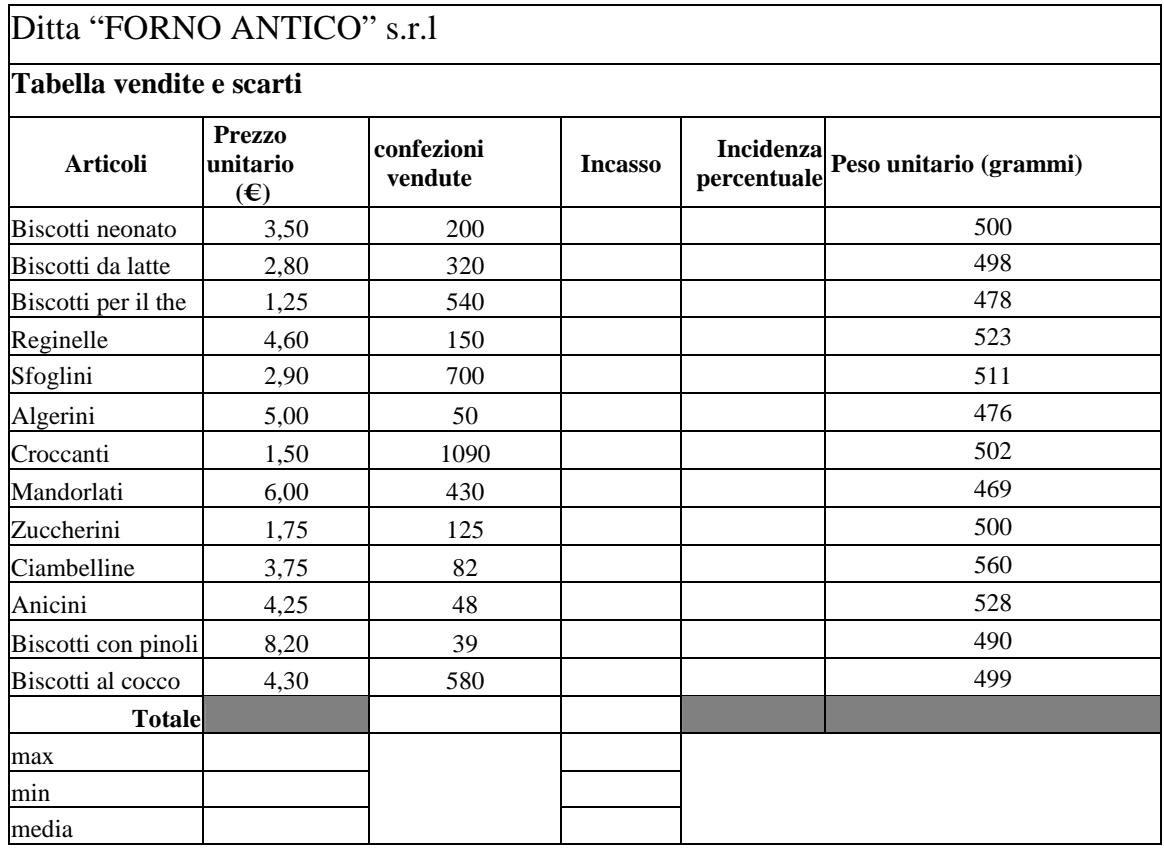

4. Metti la griglia e i bordi intorno alla tabella.

- 5. Unisci le celle del titolo per tutta la lunghezza della tabella.
- 6. Formatta il titolo e il sottotitolo con carattere Comic sans ms, grassetto, dimensione 16.
- 7. Formatta il titolo delle colonne con dimensione 12, grassetto, corsivo, carattere Comic sans ms, allineamento centrato.
- 8. Formatta il testo nelle altre celle con carattere arial, dimensione 10.
- 9. Colora in giallo le celle del titolo e delle funzioni (totale, max, min e media).

10. Elimina i fogli 2 e 3 rinomina il foglio 1: "Tabella delle vendite".

## **Esercizio 3: Formattare un foglio elettronico**

1. Inserire la seguente tabella

70000 80000 90000

100000 110000

120000

130000 140000

150000

160000

170000 180000

190000

200000

210000

220000

230000

- 2. Assegnare alla colonna il formato valuta.
- 3. Assegnare alla colonna il formato contabilità.
- 4. Visualizzare la seguente colonna sotto forma di frazione decimale.
	- 0,45
	- 0,56

0,67

0,78

0,89 1

- 1,11
- 1,22
- 1,33
- 1,44
- 1,55
- 1,66
- 1,77 1,88
- 1,99

2,1

- 2,21
- 2,32
- 2,43
- 2,54 2,65
- 2,76
- 2,87

5. Visualizzare la seguente colonna in formato scientifico

- 6. Inserire due colonne. In una inserire 10 nomi e formattarli in corsivo, in grassetto e col font Book Antiqua con dimensione 10; nell'altra inserire 10 cognomi ed attribuirgli la stessa formattazione.
- 7. Sopra le colonne inserire una cella unica con testo centrato con la scritta "*Elenco dei nomi e dei cognomi*". Attribuire al testo il colore verde.
- 8. Ruotare ora il testo del titolo di 40° ed allargare eventualmente la cella che lo contiene.
- 9. Inserire tra il titolo e le colonne una nuova riga.
- 10. Sopra la prima colonna inserire il testo : "Qui ci sono solo i nomi". Attribuirgli la dimensione 20 e l'opzione "Testo a capo".
- 11. Deselezionare questa opzione e selezionare l'opzione "Riduci ed adatta".
- 12. Aumentare il rientro per 5 volte.
- 13. Diminuire il rientro.
- 14. Allineare le due colonne prima a destra e poi al centro.
- 15. Disegnare attorno alle colonne dei bordi a scelta e, poi, colorarle di giallo.
- 16. Attribuire alle colonne una formattazione a scelta con la funzionalità Formattazione automatica.
- 17. Inserire sotto le colonne altro testo e verificare che sia ancora valida la formattazione automatica inserita.
- 18. Ripetere l'operazione deselezionando l'opzione Estendi formati e formule degli elenchi.